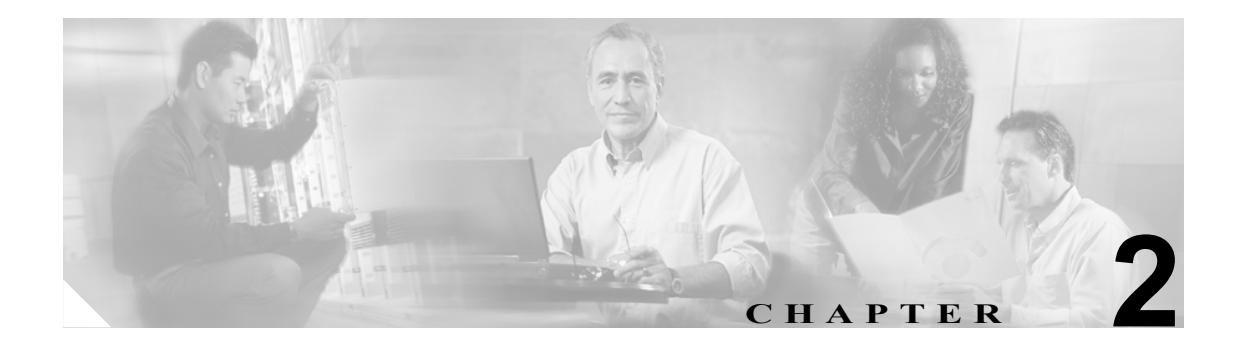

# サーバの設定

サーバの設定では、Cisco CallManager がインストールされるサーバのアドレスを指定します。ご使 用のネットワークでドメイン ネーム システム (DNS) サービスを使用している場合、サーバのホ スト名を指定することができます。ネットワークで DNS サービスを使用していない場合は、サー バのインターネットプロトコル (IP) アドレスを使用する必要があります。

<u><▲</u><br>(注) 適切な Cisco CallManager 名とアドレス情報で、まず DNS サーバを更新した後、その情報を使用し て、Cisco CallManager サーバを設定する必要があります。

Cisco CallManager データベースでサーバ アドレスを追加、更新、または削除する方法については、 P.2-6 [の「関連項目」](#page-5-0)を参照してください。

## <span id="page-1-0"></span>サーバの検索

ネットワーク内にはいくつかのサーバが存在することがあるので、Cisco CallManager では、固有の 基準を指定して、特定のサーバを見つけることができます。サーバを見つける手順は、次のとおり です。

(注) ブラウザ セッションでの作業中は、検索 / リストの検索設定がクライアント マシンの cookie に保 存されます。他のメニュー項目に移動してからこのメニュー項目に戻ってくる場合や、ブラウザを 閉じてから再び新しくブラウザ ウィンドウを開いた場合でも、検索に変更を加えない限り、 Cisco CallManager の検索設定は保持されます。

### 手順

ステップ **1 System > Server** の順に選択します。

Find and List Servers ウィンドウが表示されます。2 つのドロップダウン リスト ボックスを使用して、 サーバを検索します。

- ステップ **2** 最初の Find Servers ウィンドウのドロップダウン リスト ボックスから、次の基準のいずれかを選択 します。
	- **•** Host Name/IP Address(ホスト名または IP アドレス)
	- Description (説明)

2 番目の Find Servers ウィンドウのドロップダウン リスト ボックスから、次の基準のいずれかを選 択します。

- begins with (前方一致)
- **•** contains(中間一致)
- **•** is exactly(完全一致)
- **•** ends with(後方一致)
- **•** is empty(空白)
- **•** is not empty(非空白)
- ステップ **3** 必要に応じて適切な検索テキストを指定し、**Find** をクリックします。

データベースに登録されているサーバをすべて検索するには、検索テキストを入力せず に **Find** をクリックします。

検出されたサーバのリストが、次の項目別に表示されます。

- **•** Host Name/IP Address(ホスト名または IP アドレス)
- Description (説明)

Find and List Servers ウィンドウでは、ページごとに表示する項目の数も指定できます。

 $\begin{picture}(20,5) \put(0,0){\line(1,0){15}} \put(0,0){\line(1,0){15}} \put(10,0){\line(1,0){15}} \put(10,0){\line(1,0){15}} \put(10,0){\line(1,0){15}} \put(10,0){\line(1,0){15}} \put(10,0){\line(1,0){15}} \put(10,0){\line(1,0){15}} \put(10,0){\line(1,0){15}} \put(10,0){\line(1,0){15}} \put(10,0){\line(1,0){15}} \put(10,0){\line(1,0$ 

(注) 該当するサーバの横にあるチェックボックスをオンにして **Delete Selected** をクリックする と、Find and List Servers ウィンドウから複数のサーバを削除できます。Matching Records タ イトルバーにあるチェックボックスをオンにして **Delete Selected** をクリックすると、ウィ ンドウ内のすべてのサーバを削除できます。

ステップ **4** レコードのリストから、検索条件と一致するサーバ名をクリックします。

選択したサーバがウィンドウに表示されます。

### 追加情報

P.2-6 [の「関連項目」](#page-5-0)を参照してください。

### <span id="page-3-1"></span>サーバの設定

Cisco CallManager データベースにサーバ アドレスを追加する手順、およびデータベース内のサーバ アドレスを更新する手順は、次のとおりです。

#### 始める前に

サーバを追加する場合は、次のガイドラインに従ってください。

**•** 各サーバは、Server Configuration ウィンドウで一度だけ追加するようにしてください。ホスト 名を使用してサーバを追加し、その後同じサーバを IP アドレスを使用して追加すると、 Cisco CallManager は、アップグレード後にサーバのコンポーネント バージョンを正しく判別で きません。Cisco CallManager Administration に同じサーバのエントリが 2 つある場合は、アップ グレードする前にエントリのどちらかを削除します (P.2-5 [の「サーバの削除」](#page-4-0)を参照)。

#### 手順

- <span id="page-3-0"></span>ステップ **1** 次の作業のいずれかを実行します。
	- **•** サーバを追加するには、**System** > **Server** を選択し、**Add New** をクリックします。
	- **•** サーバを更新するには、P.2-2 [の「サーバの検索」](#page-1-0)の手順を使用してサーバを検索します。

Server Configuration ウィンドウが表示されます。

- ステップ **2** 適切な設定値を入力します(表 [2-1](#page-5-1) を参照)。
- ステップ **3** ウィンドウ右上のツールバーに表示されている **Save** アイコンをクリックして(または、ウィンド ウの一番下に表示されている **Save** ボタンをクリックして)、データを保存し、サーバをデータベー スに追加します。

サーバ設定の変更を有効にするには、Cisco CallManager を再起動します。Cisco CallManager サービ スの再起動については、『*Cisco CallManager Serviceability* アドミニストレーション ガイド』を参照 してください。

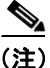

(注) Cisco CallManager の新規インストールを実行する場合は、2番目以降の各サーバ(ノード)上に Cisco CallManager ソフトウェアをインストールする前に、Cisco CallManager Administration の Server Configuration ウィンドウで、それらの各サーバを定義する必要があります。2 番目以降のノードを定 義するには、**Add New** をクリックし[\(ステップ](#page-3-0) 1 を参照)、サーバを設定します。2 番目以降のサー バを追加したら、そのサーバに Cisco CallManager ソフトウェアをインストールすることができます。

#### 追加情報

P.2-6 [の「関連項目」](#page-5-0)を参照してください。

# <span id="page-4-0"></span>サーバの削除

Cisco CallManager データベースからサーバを削除する手順は、次のとおりです。

### 始める前に

Dependency Records がシステムで使用可能でない場合、Dependency Records Summary ウィンドウに メッセージが表示され、Dependency Records を使用可能にするための操作が示されます。このメッ セージには、Dependency Records 機能によって CPU に高い負荷がかかることも表示されます。 Dependency Records の詳細については、P.A-4 の「Dependency Records へのアクセス」を参照してく ださい。

#### 手順

- ステップ **1** P.2-2 [の「サーバの検索」](#page-1-0)の手順を使用して、サーバを検索します。
- ステップ **2** 一致するレコードのリストから、削除するサーバを選択します。
- ステップ **3** ウィンドウ右上のツールバーに表示されている **Delete Selected Item** アイコンをクリックして(また は、ウィンドウの一番下に表示されている **Delete Selected** ボタンをクリックして)、サーバを削除 します。

Cisco CallManager は、サーバが使用中でない場合、そのサーバを削除します。サーバが使用中であ る場合は、エラー メッセージを表示します。

サーバ設定の変更を有効にするには、Cisco CallManager を再起動します。Cisco CallManager サービ スの再起動については、『*Cisco CallManager Serviceability* アドミニストレーション ガイド』を参照 してください。

### 追加情報

P.2-6 [の「関連項目」](#page-5-0)を参照してください。

# <span id="page-5-2"></span><span id="page-5-1"></span>サーバの設定値

表 [2-1](#page-5-1) では、サーバの設定値について説明します。関連する手順については、P.2-6 [の「関連項目」](#page-5-0) を参照してください。

表 **2-1** サーバ設定値

| <b>Server Information</b><br>フィールド | 説明                                                                                                    |
|------------------------------------|----------------------------------------------------------------------------------------------------|
| Host Name/IP Address               | ネットワークで DNS サービスを使用している場合、Cisco CallManager<br>サーバのホスト名を入力します。DNSサービスを使用していない場合は、<br>サーバの完全な IP アドレスを入力する必要があります。                                 |
|                                    | (注)<br>適切な Cisco CallManager 名とアドレス情報で、まず DNS サーバ<br>を更新した後、この設定をする必要があります。                                                                       |
| <b>MAC</b> Address                 | このエントリはオプションです。<br>Cisco CallManager サーバにあるネットワーク インターフェイス カード<br>(NIC) のメディア アクセス制御 (MAC) アドレスを入力します。MAC ア<br>ドレスは、NIC のパーマネント ハードウェア アドレスを示します。 |
|                                    | サーバをネットワーク上の別の場所に移動させることが多い場<br>合は、MACアドレスを入力して、そのサーバをネットワーク上<br>の他のデバイスが常に識別できるようにする必要があります。<br>サーバを移動する予定がない場合は、MACアドレスは入力して<br>もしなくてもかまいません。   |
| Description                        | このエントリはオプションです。                                                                                                    |
|                                    | サーバの説明を入力します。                                                                                                    |

# <span id="page-5-0"></span>関連項目

- **•** [サーバの検索\(](#page-1-0)P.2-2)
- **•** [サーバの設定\(](#page-3-1)P.2-4)
- **•** [サーバの削除\(](#page-4-0)P.2-5)
- **•** [サーバの設定値\(](#page-5-2)P.2-6)
- **•** Cisco CallManager の設定(P.3-1)